# **Berechnungsregeln für Datenpunkte erstellen**

In diesem Beitrag stellen wir Ihnen zwei praktische Anwendungsbeispiele für Berechnungsregeln vor, die in QUDE beim Erstellen von Datenpunkten Verwendung finden.

#### ത **Hilfreiche Beiträge**

In den Beiträgen "[Einführung in QUDE"](https://help.qbrx.com/pages/viewpage.action?pageId=1736759) und "[Blöcke in QUDE und deren Funktionen"](https://help.qbrx.com/pages/viewpage.action?pageId=1736764) haben Sie bereits erfahren, wofür wir QUDE in QBRX nutzen und welche Möglichkeiten Sie haben, um das Optimum aus dem Tool rauszuholen.

Datenpunkte können entweder direkt an Facilities angelegt, oder bei Auswertungen unter ["Meine Datenpunkte"](https://help.qbrx.com/pages/viewpage.action?pageId=1736750) erstellt werden.

# 1. Beispiel: Lastgang pro m²

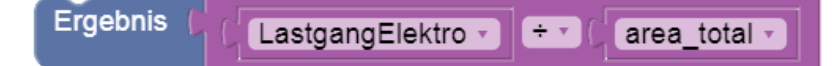

## **Beim ersten Beispiel berechnen wir den Stromlastgang pro m², bezogen auf die Gesamtfläche eines Standortes.**

Mit Hilfe der dadurch entstandenen Zeitreihe können Sie den Stromverbrauch verschiedener Standorte besser miteinander vergleichen. Das ist zum Beispiel beim Vergleich mehrerer Verkaufsstellen besonders praktisch und kann auch mit anderen Datenpunkten ähnlich verwendet werden.

Für die Erstellung der Berechnungsregel benötigen wir die Werte des Lastgangs, die durch den Wert der Gesamtfläche geteilt werden.

# Schritt-für-Schritt Anleitung

- 1. **Fügen Sie den Datenpunkt "Lastgang Elektro" der Liste auswählbarer Datenpunkte hinzu**
	- Wählen Sie den Datenpunkt, den Sie in Ihre Auswertung einbinden möchten.
- 2. **Fügen Sie die Eigenschaft "Gesamtfläche" der Liste auswählbarer Eigenschaften hinzu**
	- Wählen Sie die Eigenschaft, die Sie in Ihre Auswertung einbinden möchten.

### 3. **Ziehen Sie die Blöcke in die Arbeitsfläche**

Benötigte Blöcke: Jeweils **ein Block für das Ergebnis**, für **numerische Datenpunkte**, für **Facility-Eigenschaften** und für **Grundrechenarten**

### 4. **Ordnen Sie Datenpunkt und Eigenschaft den passenden Blöcken zu**

### 5. **Erstellen Sie die Berechnung, in welcher der Lastgang durch die Gesamtfläche geteilt wird**

- Der Block für Grundrechenarten wird von links nach rechts ausgelesen.
- Demzufolge wird der Lastgang am linken freien Bereich innerhalb des Blocks angedockt und die Gesamtfläche im rechten.
- Als Grundrechenart wählen Sie **÷**
- Verbinden Sie den gesamten Block mit dem Ergebnis, um QUDE mitzuteilen, dass diese Berechnung ausgewertet werden soll

### 6. **Speichern Sie Ihre Einstellungen**

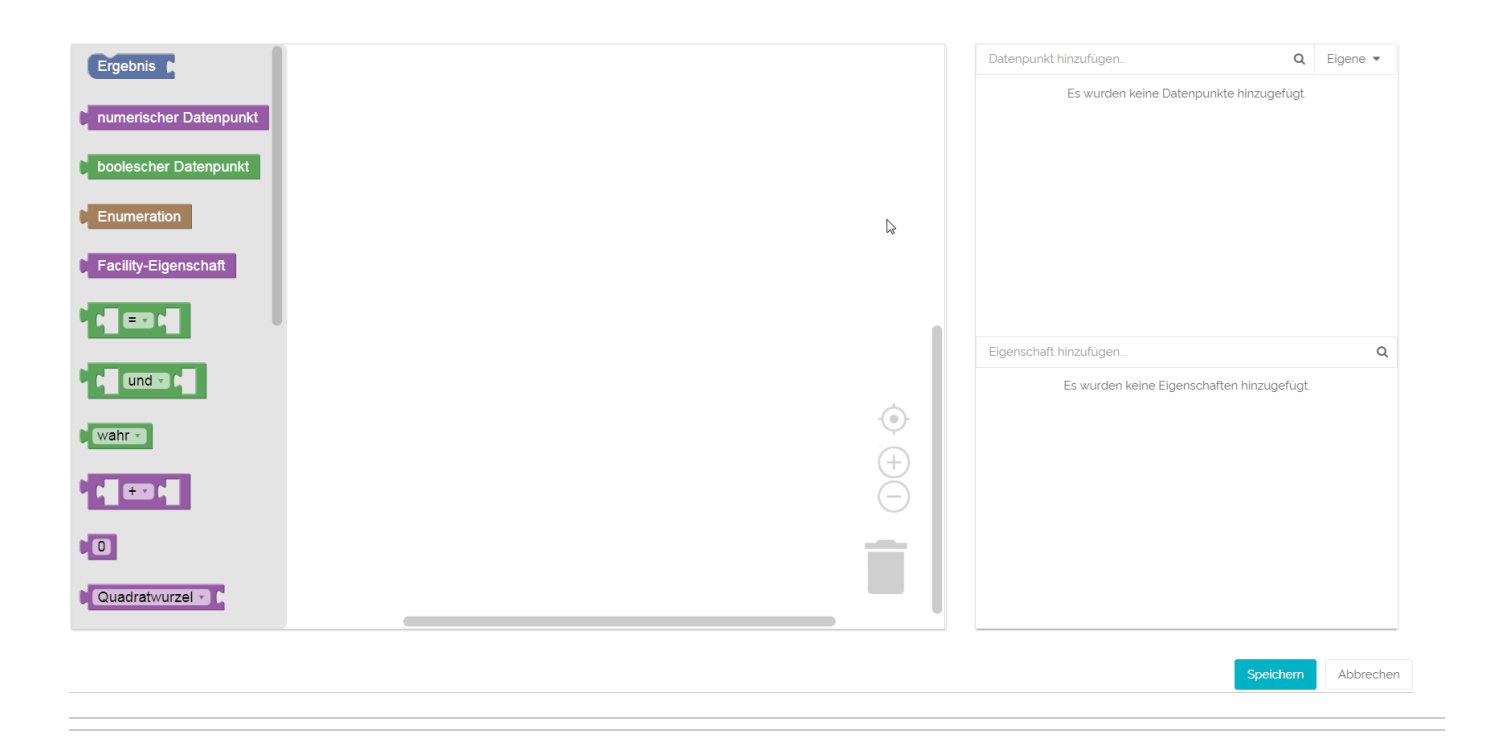

# 2. Beispiel: Dynamische Berechnung von Energiekosten

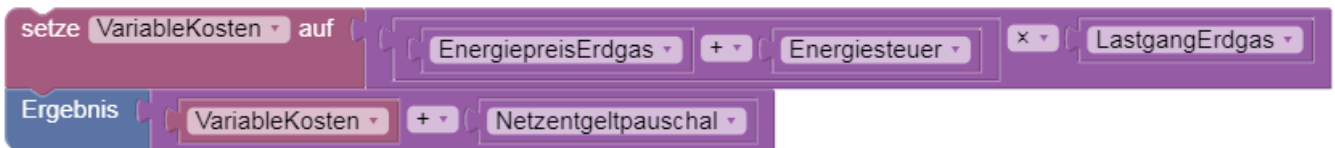

### **Im zweiten Beispiel erstellen wir eine dynamische Berechnung der Energiekosten, die beim Erdgasverbrauch anfallen.**

Dieses Beispiel kann als Grundlage für viele Berechnungen genommen werden, in die eine Vielzahl an Faktoren einfließen.

Es gibt zwei Besonderheiten beim Aufbau dieser Berechnungsregel: Die Nutzung von Variablen und das Ineinanderstecken mehrer Blöcke für Grundrechenarten. In dieser Regel gibt es eine Berechnung (Energiepreis + Energiesteuer) innerhalb einer anderen ((Energiepreis + Energiesteuer) x Lastgang). Die erste Teilrechnung wird quasi durchgeführt, als würde sie in einer Klammer stehen.

Um die Berechnung übersichtlicher zu gestalten, verwenden wir eine Variable, die stellvertretend für die gerade erläuterte Rechnung steht. Durch diese Vorgehensweise spart man sich eine extra Ebene innerhalb der Blöcke für Grundrechenarten und macht so die gesamte Berechnung wesentlich übersichtlicher. Diese Variable wird in der nächsten Zeile mit der Netzentgeltpauschale addiert und als Zeitreihe ausgegeben.

Ohne die Blöcke würde die Berechnung also wie folgt aussehen:

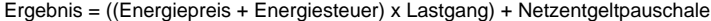

# Schritt-für-Schritt Anleitung

- 1. **Fügen Sie alle benötigten Datenpunkte der Liste auswählbarer Datenpunkte hinzu**
	- Wählen Sie die Datenpunkte, die Sie in Ihre Auswertung einbinden möchten.
	- In diesem Beispiel benötigen wir: den **Energiepreis von Erdgas**, die passende **Energiesteuer**, den **Erdgas Lastgang** und die anfallende **Netzentgeltpauschale**

### 2. **Ziehen Sie alle Blöcke in die Arbeitsfläche**

Benötigte Blöcke: Ein **Block für Variablen** sowie einer zum **definieren von Variablen**, ein **Ergebnis-Block,** vier **Blöcke für numerische Datenpunkte** und drei Blöcke für **Grundrechenarten**

### 3. **Odnen Sie die Datenpunkte den Blöcken für numerische Datenpunkte zu**

### 4. **Erstellen Sie den ersten Teil der Berechnung, der als Variable zusammengefasst wird**

- Setzen Sie in einen Block für Grundrechenarten mit einem **+** die ersten zwei Datenpunkte ein: Energiepreis und Energiesteuer. Das ist die erste Teilberechnung.
- Setzen Sie die gesamte erste Teilberechnung in einen zweiten Block für Grundrechenarten ein. In den anderen freien Bereich kommt der Datenpunkt für den Lastgang. Als Rechenzeichen wählen Sie **x**. Jetzt wird die erste Teilberechnung so mit dem Lastgang multipliziert, als stünde Sie in Klammern.
- Diese gesamte Berechnung der drei Datenpunkt kombinieren Sie nun mit dem Block zum definieren für Variablen. Optional kann ein Name für die Variable gewählt werden. Der Variablenblock kann nun stellvertretend innerhalb der aktuellen Arbeitsfläche für die gerade erstellte Berechnung verwendet werden. Heften Sie die gesamte Kombination oben an den Ergebnisblock an.

### 5. **Kombinieren Sie den zweiten Teil der Berechnung, der zum Ergebnis führt und als Zeitreihe ausgewertet wird**

- Setzen Sie den Block für Variablen stellvertretend für den ersten Teil der Berechnung in den letzten Block für Grundrechenarten ein. In den anderen freien Bereichen kommt der Datenpunkt für die Netzentgeltpauschale. Als Rechenzeichen wählen Sie ein **+**. Dies ist nun Ihre gesamte Berechnung, nur verkürzt durch die Variable.
- Heften Sie diese Berechnung rechts an den Ergebnisblock an. QUDE führt nun die gesamte Berechnung aus und erstellt daraus eine Zeitreihe.

### 6. **Speichern Sie Ihre Einstellungen**

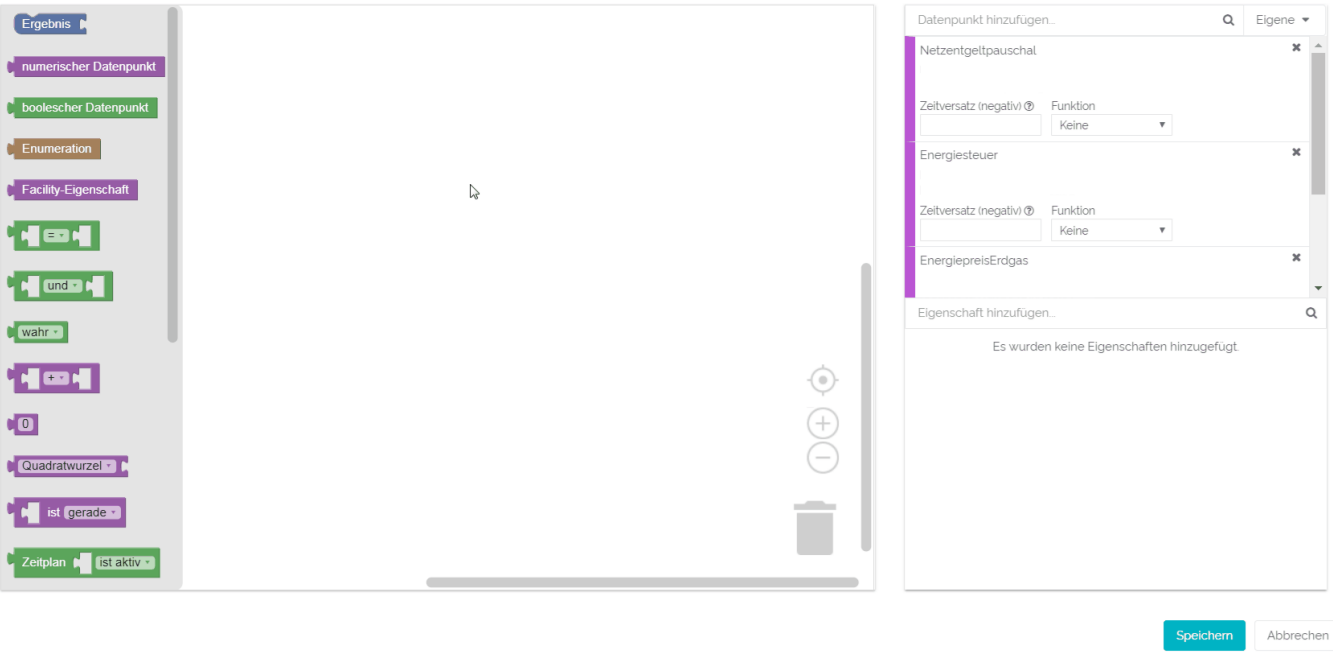